# **FUJIFILM**

# **DIGITAL CAMERA** C-H2s

手冊(網路和 USB 設定)

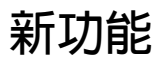

6.00 版

因韌體更新而新增或更改的功能可能與本產品原始文件中的描述不 再相符。有關不同產品可用更新的資訊,請訪問我們的網站:

*https://fujifilm-x.com/support/download/firmware/cameras/*

X-H2S 韌體 6.00 版新增或更新了下列功能。訪問以下網站 可獲取最新使用手冊。

#### *https://fujifilm-dsc.com/en-int/manual/*

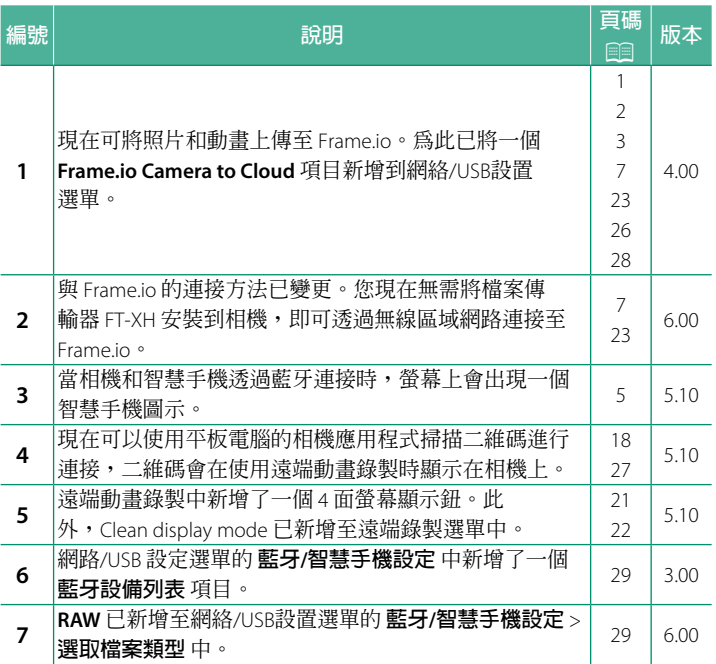

**變更與新增**

變更與新增如下所述。

#### <span id="page-2-0"></span> **FT-XH 檔案傳輸器(另售) 4.00 版**

- 安裝選購的 FT-XH 檔案傳輸器後, 您可以:
	- 透渦有線或無線區域網路遠端拍攝照片(雷腦連線拍攝)
	- 在智慧型手機或平板裝置上透過有線或無線區域網路或使用 USB 網路共用功能將檔案上傳至 Frame.io,
	- 在智慧型手機或平板裝置上使用 USB 網路共用功能透過有線 或無線區域網路將照片上傳至 FTP 伺服器,
	- 在電腦、智慧型手機或平板裝置上使用網頁瀏覽器控制相機 (或多個相機,每一個都安裝有自己的無線傳輸器)遠端錄 製動畫。
		- \* FT-XH 檔案傳輸器支持 2×2 MIMO 無線區域網路,傳輸速度 比單獨使用相機更快。
- 安裝檔案傳輸器後,會顯示標記有@ 圖示的選單項目。
- 以下網站列出了支持文檔傳輸器的相機。有關安裝檔案傳輸器 等主題的資訊,請參閱相機使用手冊。

*https://fujifilm-dsc.com/en-int/manual/*

#### <span id="page-3-0"></span>**受支援的功能 4.00 版**

#### **安裝選購的 FT-XH 檔案傳輸器後的可用功能**

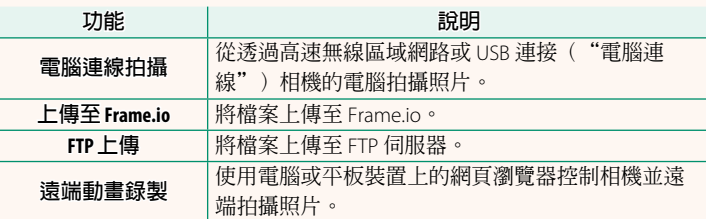

除上傳至 Frame.io 外,還可以透過選取連接設定配置檔案來訪問 這些功能,可以使用 **建立/編輯連接設定** 將想要的設定和連接類 型儲存在連接設定配置檔案中。可透過網絡/USB 設置選單訪問 用於上傳至 Frame.io 的設定。

- O 僅當在相機中插入電池並且在傳輸器中插入至少一塊電池時才 能訪問網路/USB 功能。
	- 如果傳輸器工作期間檔案傳輸器電量不足,將由相機電池供電 繼續上傳和遠端("電腦連線")攝影,儘管速度會減慢。請 將檔案傳輸器電池充電或插入充滿電的電池。

### <span id="page-4-0"></span>**檔案傳輸器指示燈**<br>  **4.00 版**

檔案傳輸器指示燈顯示與電腦、 Frame.io、 FTP 伺服器等的連接狀態。

N 僅左側燈亮或閃爍。

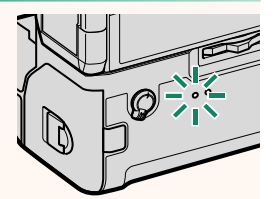

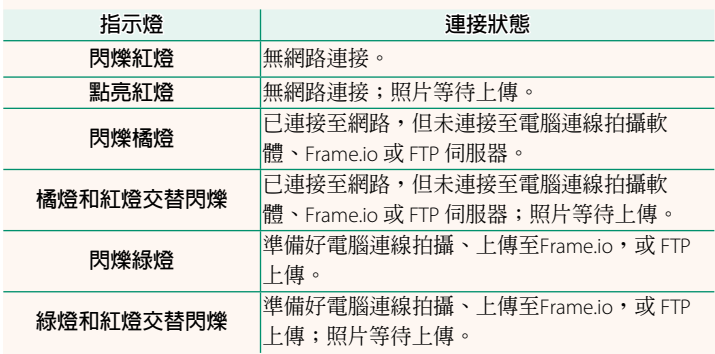

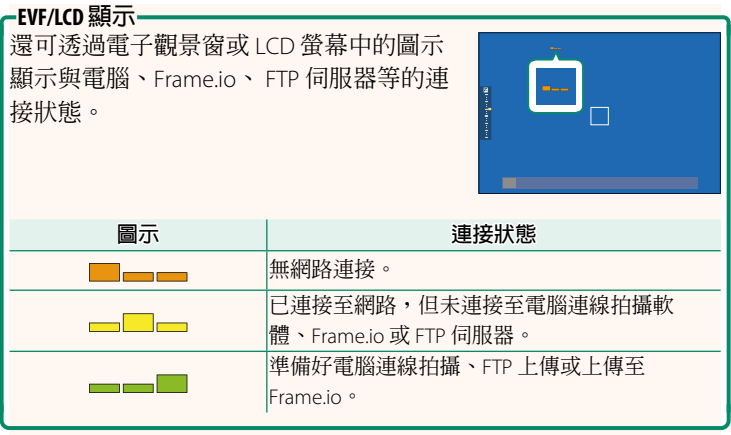

### **連接至智慧型手機 5.10 版**

<span id="page-6-0"></span>將相機與智慧型手機配對並透過 Bluetooth® 連接。

1 當相機處於拍攝模式時按下 8 (藍 牙)鈕。

√ 您也可以在播放過程中按住 3 鈕直接進入步驟 3。

2 反白顯示 藍牙 並按下 MENU/OK 。 **X- K M MENU MES RECENTER SERVER SERVER SERVER SERVER SERVER SERVER SERVER SERVE** 

**3** 反白顯示 **配對** 並按下 **MENU/OK**。

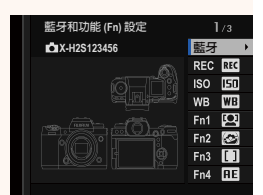

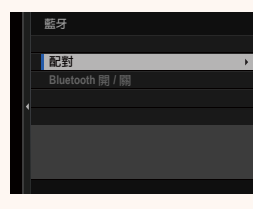

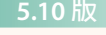

**4** 在智慧型手機上啟動應用程式並將智慧型手機與相機配對。 有關詳細資訊,可訪問以下網站: *https://app.fujifilm-dsc.com/*

配對完成後,相機和智慧手機將透過 藍牙自動連接。建立連接後,相機螢 幕中將出現一個智慧手機圖示和一個 白色的藍牙圖示。

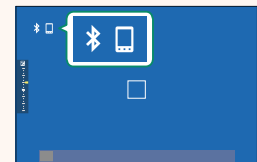

N • 裝置配對後,智慧型手機將在應用程式啟動時自動連接至相機。 • 在相機未連接至智慧型手機時停用藍牙可減少電池電量消耗。

#### <span id="page-8-0"></span>**将檔案上傳至 Frame.io 8.00 版**

將檔案上傳至 Frame.io。

- 透過無線區域網路連接 (11)
- 诱渦有線區域網路 (以太網) 連接 (199)
- 透過 USB 網路共用連接 ( $\equiv$  [11\)](#page-12-0)
- N 進行操作前,請確認相機時鐘已設定正確的時間和日期。
	- 透過有線區域網路(以太網)或使用 USB 網路共用功能進行連 接時,請將檔案傳輸器連接至相機。

#### **透過無線區域網路連接**

<span id="page-8-1"></span>透過無線區域網路連接至 Frame.io。

N 您無需將檔案傳輸器安裝到相機即可進行連接。

#### **1** 選取 **Frame.io Camera to Cloud**<sup>&</sup>gt; **連接**。

- **2** 選擇 **建立新的設定** 以建立新的通訊 設定配置檔案。
	- N 您也可以選擇或編輯現有的通訊設 定配置檔案。

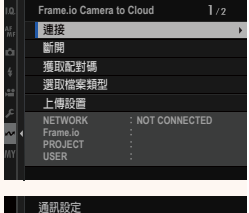

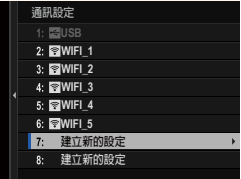

#### **3** 選取 **無線區域網路**。

#### **4** 選取 **存取點設定**。

選取 **IP 位址設定**,按"使用 IP 位 址連接"中的說明手動選擇 IP 位址  $($  $\boxplus$  [13](#page-14-0)).

**5** 選取 **簡易設定**。

- N 要選取無線區域網路路由器或手 動輸入路由器 SSID,請選擇 **手動 設定**。 **⥑હӷᲿᐻ**
- **6** 按照螢幕指示準備無線區域網路路 由器。
	- N 您還可以選擇使用 PIN 碼連接。將 相機對焦棒(對焦桿)按起以顯示 相機 PIN 碼,然後在無線區域網路 路由器中輸入 PIN 碼。

**7** 設定完成時,按下 **MENU/OK**。 **ᆞ⥑હ**

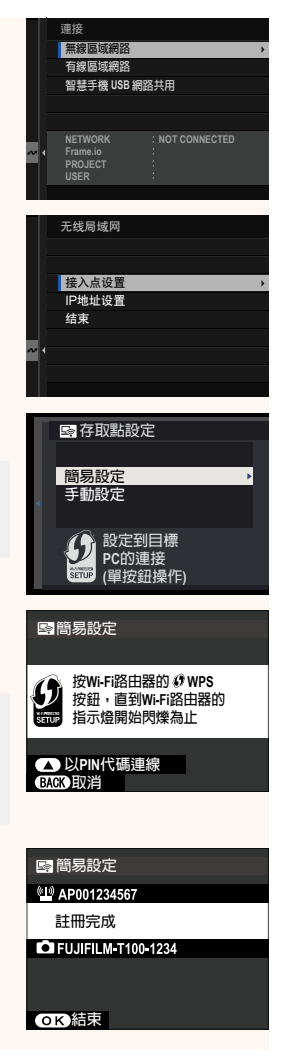

**8** 連接後,選擇 **獲取配對碼**。

將顯示配對碼。

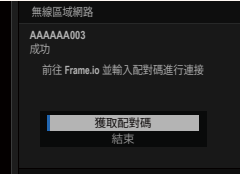

- **9** 從雷腦或其他裝置登入 Frame io,並輸入相機上顯示的配 對碼。
- 10 將檔案上傳至 Frame.io (115)。

#### <span id="page-10-0"></span>**透過有線區域網路(以太網)連接**

透過有線區域網路(以太網)連接至 Frame.io。

- **1** 將以太網線組插入檔案傳輸器的區域網路連接孔,以連接有 線區域網路。
- **2** 選取 **Frame.io Camera to Cloud**<sup>&</sup>gt; **連接**。

- **3** 選擇 **建立新的設定** 以建立新的通訊 設定配置檔案。
	- N 您也可以選擇或編輯現有的通訊設 定配置檔案。

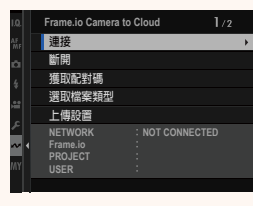

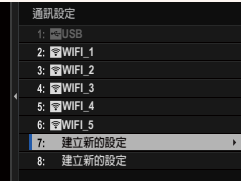

#### **4** 選取 **有線區域網路**。

**5** 調整**IP 位址設定**。

- 選取 **自動**,使用網路分配的 IP 位址。
- 選取 **手動**,按"使用 IP 位址連接" 中的說明手動選擇 IP 位址
	- $(\mathbb{R}13)$   $\circ$
- **6** 連接後,選擇 **獲取配對碼**。

將顯示配對碼。

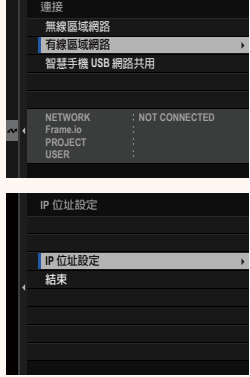

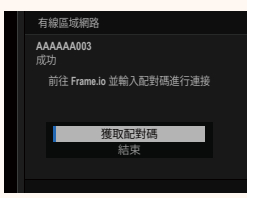

- **7** 從電腦或其他裝置登入 Frame.io,並輸入相機上顯示的配 對碼。
- **8 將檔案上傳至 Frame.io (图15)。**

#### <span id="page-12-0"></span>**透過 USB 網路共用連接**

透過智慧型手機的網路連接連接至 Frame.io。

**1** 使用 USB 線組將智慧型手機連接至檔案傳輸器的 USB <sup>連</sup> 接孔。

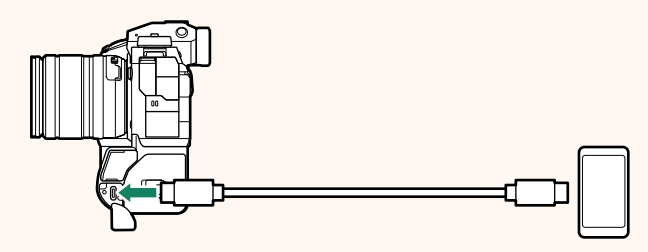

- O 相機的 USB 連接孔無法作此用途。
	- 選擇一根線組,線組的一端為 C 型 USB 連接孔,另一端 為與您的智慧型手機匹配的連接孔(一般為 C 型 USB 連接 孔、 Micro B 型 USB 連接孔或 Lightning)。
	- 不能使用 Apple Lightning 對 USB 相機轉接器和移動 USB (OTG) 線組。
	- 連接相機前,請檢查智慧型手機是否已充滿電,否則智慧 型手機會試圖使用相機或檔案傳輸器的電池為自己充電。
- **2** 選取 **Frame.io Camera to Cloud**<sup>&</sup>gt; **連接**。

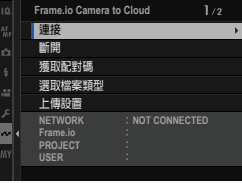

12

- **3** 選擇 **建立新的設定** 以建立新的通訊 設定配置檔案。
	- N 您也可以選擇或編輯現有的通訊設 定配置檔案。

**4** 選取 **智慧手機 USB 網路共用**。

**5** 連接後,選擇 **獲取配對碼**。

將顯示配對碼。

- **6** 從電腦或其他裝置登入 Frame.io,並輸入相機上顯示的配 對碼。
- 7 將檔案上傳至 Frame.io (图 [15](#page-16-0))。

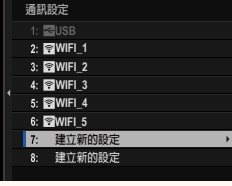

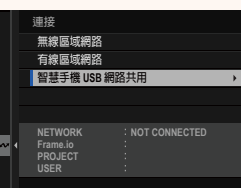

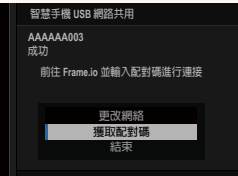

#### <span id="page-14-0"></span>**使用 IP 位址連接**

使用手動創建的網絡/USB設置配置檔案連接至 Frame.io, 該配置 檔案中包含 IP 位址和其他網路設置。

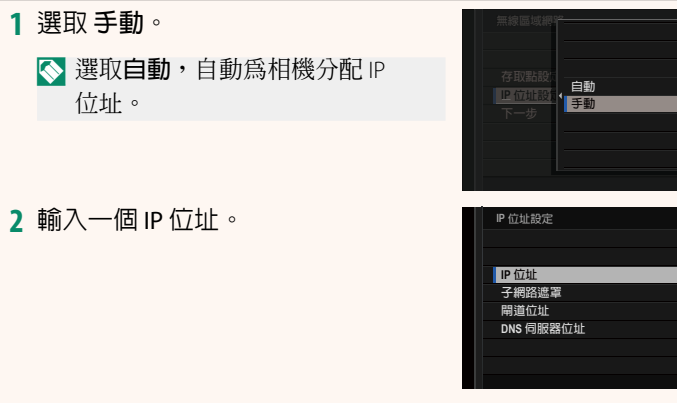

• 選取 **IP 位址** 並輸入一個 IP 位址。 **IP ̤߽**

• 選取 **子網路遮罩** 並輸入一個子網 路遮罩。

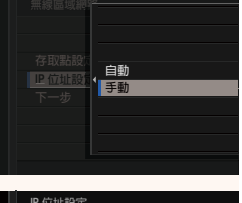

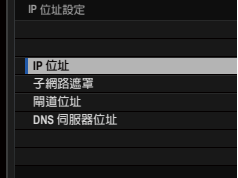

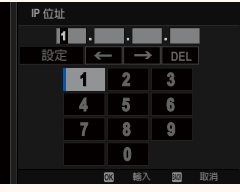

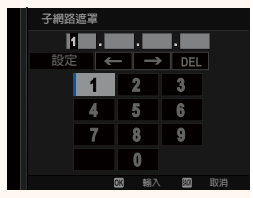

• 選取**閘道位址** 並輸入一個閘道 位址。 **⥑હ**

• 選取 **DNS 伺服器位址** 並輸入一個 DNS 伺服器位址。

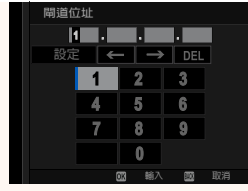

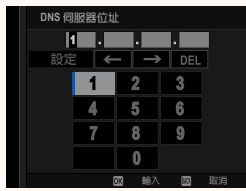

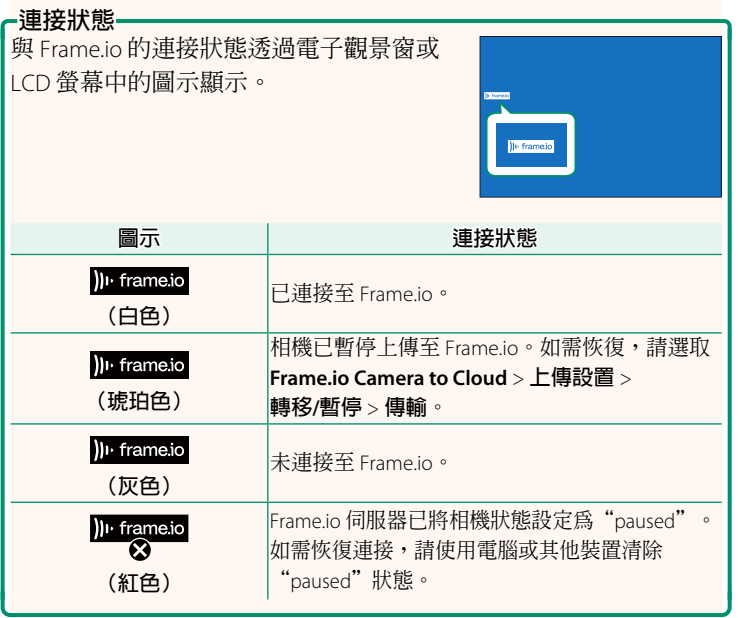

#### <span id="page-16-0"></span>**將項目上傳至 Frame.io**

### **使用"Frame.io Camera to Cloud"上傳所選項目**

- **1** 在網絡/USB 設置選單中選取 **Frame.io Camera to Cloud**。
- **2** 選取**上傳設置** > **選取影像並傳輸**。

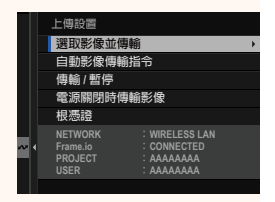

- N **NETWORK** 欄位顯示相機與網路的連接情況,**Frame.io** 欄位顯 示與 Frame.io 的連接狀態。
	- **PROJECT** <sup>和</sup> **USER** 欄位顯示使用電腦或其他裝置向 Frame.io <sup>提</sup> 供的資訊。請注意,有些字元可能無法正確顯示,這時將使用 問號("?")代替。

**3** 標記要上傳的項目。 反白顯示照片和動畫並按下 **MENU/OK** 可標記要上傳的照片和動畫。 • 若要切換到其他插槽中的記憶卡或 僅顯示符合所選條件的項目,請在 標記開始前按下 **DISP/BACK**。

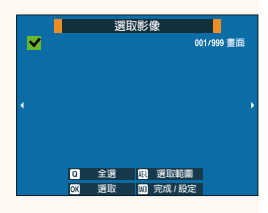

- 若要選擇所有項目,請按下 **<sup>Q</sup>** 鈕。
- 使用 **AEL** 鈕選擇任意兩個項目也會選擇它們之間的所有 項目。

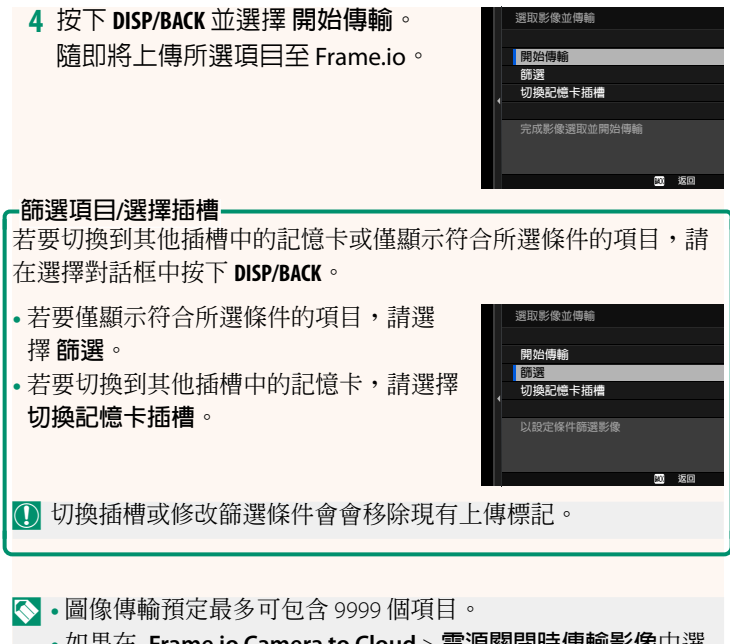

• 如果在 **Frame.io Camera to Cloud** > **電源關閉時傳輸影像**中選 取**開**,那麼即使相機關閉時也將繼續上傳。

#### **在拍攝時上傳照片和動畫**

在網絡/USB 設置選單的 **Frame.io Camera to Cloud** > **上傳設置** > **自動影像傳輸指令** 中選取 **開**, 拍攝的照片和動畫會自動標記為 上傳。

**播放期間選擇用於上傳的照片和動畫**

如果在D **按鈕/轉盤設定** > a **ISO按鈕設定**中選取 H **Frame.io 轉 移訂單**,您可以在播放期間使用 **ISO** 鈕標記用於上傳的檔案或者 更改或刪除其上傳標記。

#### **從電腦或平板電腦連接到相機 5.10 版**

<span id="page-19-0"></span>從電腦或平板電腦上的 Web 瀏覽器連接到相機。

N 我們建議使用(透過)高速存取點(例如,在 5GHz 頻帶中工作 的存取點)連接。

#### **連接第一台相機**

使用 Web 瀏覽器輸入 IP 位址或使用相機應用程式掃描相機顯示 的二維碼進行連接。

#### **使用 IP 位址連接**

- **1** 在網絡/USB 設置選單中選擇 **資訊** > **硬體資訊**。 隨即會顯示相機的 IP 位址。
- **2** 在電腦或平板電腦上啟動 Web 瀏覽 器,並在位址列中輸入相機的 IP 位址。 例如,若要連接到 IP 位址為 192.168.0.11 的相機,請輸入 "http://192.168.0.11"。
- **3** 隨即會出現一個輸入螢幕。輸入使用 者名稱和密碼。 瀏覽器中將出現遠端錄製顯示。

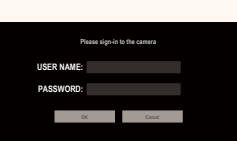

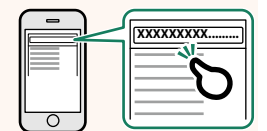

#### **透過掃描二維碼連接**

- **1** 在網絡/USB 設置選單中選擇 **資訊** > **硬體資訊**。 隨即會顯示一個二維碼。
- **2** 在平板電腦上啟動相機應用程式並掃描二維碼。 Web 瀏覽器啟動,並出現遠端錄製顯示。

#### **連接第二台或後續相機**

在 Web 瀏覽器的遠端錄製顯示中輸入 IP 位址,或掃描二維碼進 行連接。

N 連接第二台或後續相機時,請事先設定與第一台相機相同的 **<sup>伺</sup> 服器類型**。

#### **使用 IP 位址連接**

- **1** 在網絡/USB 設置選單中選擇 **資訊** > **硬體資訊**。 隨即會顯示相機的 IP 位址。
- **2** 按一下或輕觸遠端錄製顯示的"選擇 相機"區域中 + 標記的縮圖。

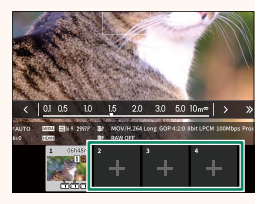

**3** 隨即會出現一個輸入螢幕。輸入相機 的 IP 位址、帳戶名稱和密碼。 瀏覽器中將出現遠端錄製顯示。

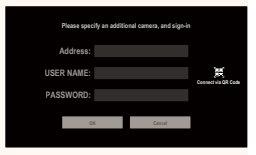

#### **透過掃描二維碼連接**

- N 若要透過掃描二維碼連接第二台或後續相機,請事先將第一台 相機和第二台及後續相機的 **伺服器類型** 設定為 **HTTPS**。
	- **1** 在網絡/USB 設置選單中選擇 **資訊** > **硬體資訊**。 隨即會顯示一個二維碼。
	- **2** 輕觸"選擇相機"區域中 + 標記的 縮圖。

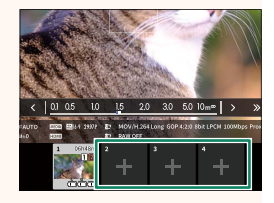

**3** 輕觸"Connect via QR Code"以掃描 相機顯示的二維碼。 瀏覽器中將出現遠端錄製顯示。

**Please specify an additional camera, and sign-in Address: PASSWORD: USER NAME: OK Cancel Connect via QR Code**

**斷開第二台或後續相機的連接**

若要在新增相機後結束連接,請在"遠端錄製"選單中選擇"刪除 連接的設備"選項,然後按一下或輕觸要刪除相機的縮圖。

#### **遠端錄製顯示 5.10 版**

<span id="page-22-0"></span>下方詳細介紹了遠端錄製顯示中可用的控制。

N 顯示佈局隨電腦或平板電腦螢幕的大小以及其他因素而變化。

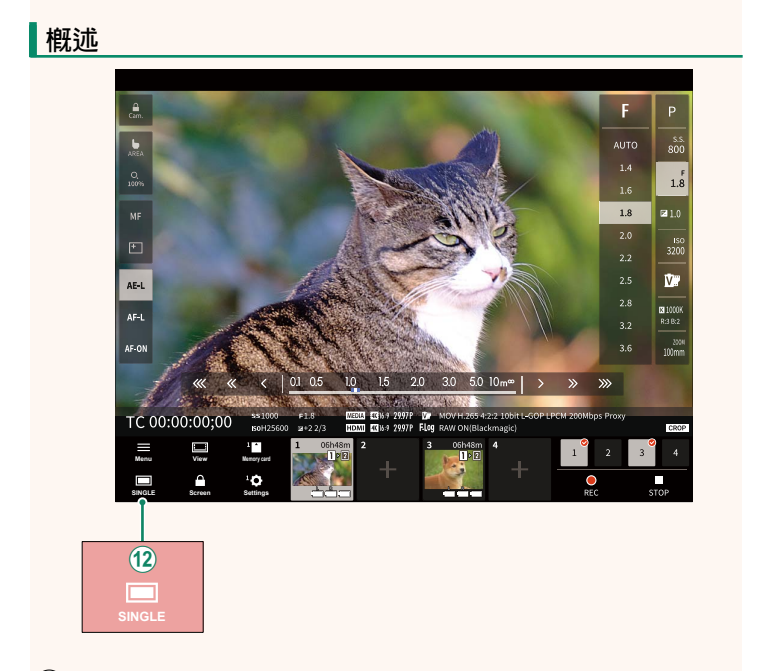

(12) 新增了一個 4 面螢幕顯示鈕。若按下該鈕,螢幕顯示會分為 四個部分,可同時查看多個相機的即時視圖。

#### **遠端錄製選單 5.10 版**

<span id="page-23-0"></span>調整遠端錄製設置。

#### **Show histogram**

隱藏或查看色階分佈圖。

#### **Show microphone level**

隱藏或查看麥克風錄製音量。

#### **Show tool bar**

隱藏或查看瀏覽器工具列。

#### **Clean display mode mode**

切換到 Clean display mode 以僅顯示即時視圖。

#### **Display with Image quality priority/Real-time performance priority**

選擇您喜歡的鏡頭視野顯示方式,優先考慮影像品質或確保照片 即時更新。

- N 優先影像品質可最大限度地提高影像品質,但可能會導致顯示 滯後。
	- •無論連接速度等因素如何,優先即時顯示可將顯示滯後降至 最低。

#### **Light mode/Dark mode**

在明暗模式遠端錄製顯示之間切換。

#### **Stop the camera connection connection**

按一下或輕觸"選擇相機"區域中的縮圖可結束與所選相機的 連接。

#### <span id="page-24-0"></span>**Frame.io Camera to Cloud 6.00 版**

調整設定以用於 Frame.io。

#### **連接**

您可以選擇已儲存的連接設定配置檔案以連接至 Frame.io 專案。

#### **斷開**

結束與 Frame.io 項目的連接,並終止網路連接。

#### **獲取配對碼**

隨即將顯示用於連接至 Frame.io 專案的配對碼。在從個人電 腦或平板裝置存取的 Frame.io 畫面上輸入此配對碼,即可連接 Frame.io 和相機。

#### **選取檔案類型**

選擇上傳至 Frame.io 的檔案類型。您可以單獨確認或取消選擇每 個檔案類型。

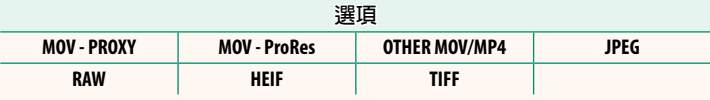

#### **上傳設置**

調整 Frame.io 上傳設置。

#### **選取影像並傳輸**

標記用於上傳的圖像。

#### **自動影像傳輸指令**

選擇 **開** 在拍攝時自動標記用於上傳的照片和動畫。

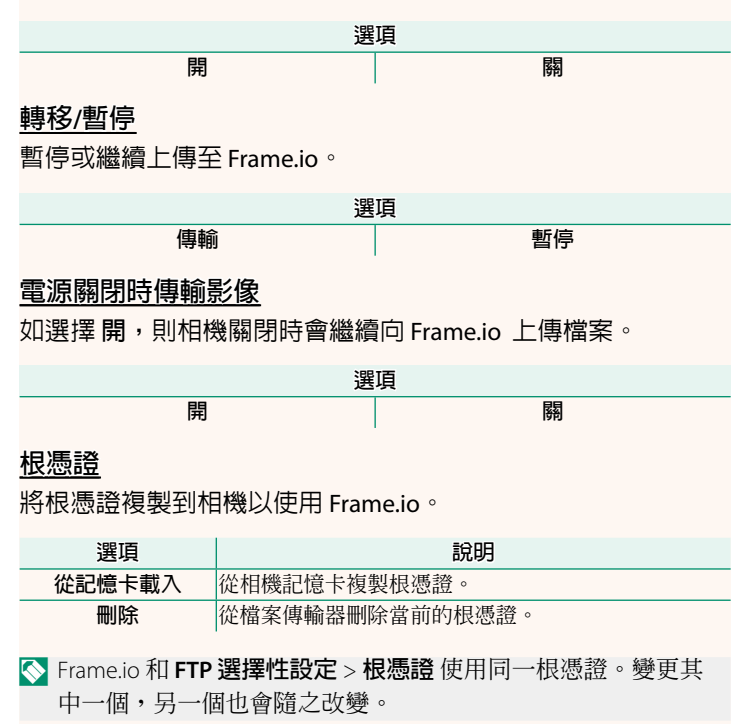

#### **上傳狀態**

檢視 Frame.io 上傳狀態。

#### **傳輸隊列**

檢視等待上傳的檔案清單。

### **重設傳輸指示**

刪除用於上傳至 Frame.io 的所有所選檔案的上傳標記。

<span id="page-27-0"></span>**資訊 4.00 版**

### 檢視網路相關設定。

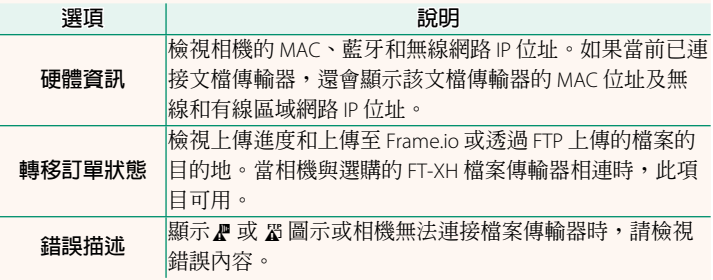

<span id="page-28-0"></span>**故障排除 5.10 版** 

### **遠端動畫錄製**

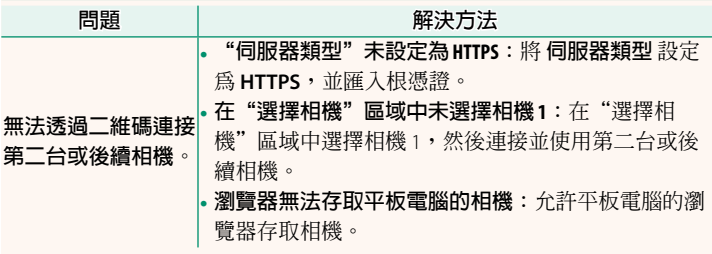

<span id="page-29-0"></span>**錯誤 4.00 版**

如果螢幕上出現 <br />
<br />
図 圖示, 或相機和檔案傳輸器無法連接, 請在網絡/USB 設置選單中選擇 資訊 > 錯誤描述 來檢視錯誤,然 後採取適當措施。

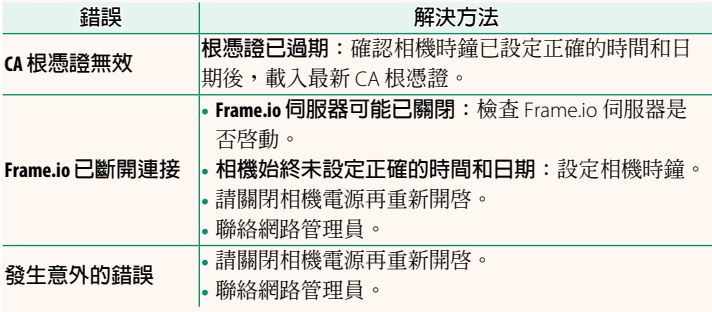

#### <span id="page-30-0"></span>**藍牙/智慧手機設定 6.00 版**

調整藍牙相關設定和各種智慧手機相關設定。

N 確保您的智慧手機或平板電腦正在執行最新版本的智慧手機應 用程式。

#### **配對註冊**

將相機與安裝了智慧手機應用程式的智慧手機或平板電腦配對。

#### **選擇配對目的地**

從已使用 **配對註冊** 與相機配對的裝置清單中選擇一個連接。選 擇 **無連接** 可不進行連接直接退出。

#### **刪除配對注冊**

刪除智慧手機或平板電腦的現有配對資訊。

N 所選設備將從配對列表中刪除。

#### **藍牙設備列表**

列出與相機配對的設備(智慧手機除外)或結束與選定設備的 配對。

#### **Bluetooth 開/關**

如果選擇 **開**,相機將自動與配對的智慧手機或執行智慧手機應 用程式的平板電腦連接。

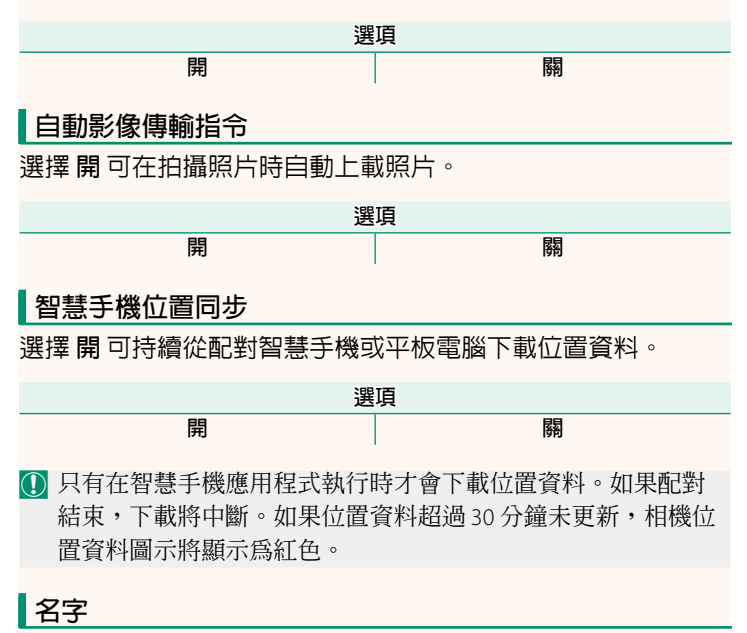

選擇 **名字** 可為相機設定一個名字使其可在無線網路上識別(預 設設定下,指定給相機的名字獨一無二)。

#### **電源關閉時傳輸影像**

如果選擇 **開**,即使在電源關閉時,相機也會繼續向配對的智慧 手機或平板電腦上載照片。

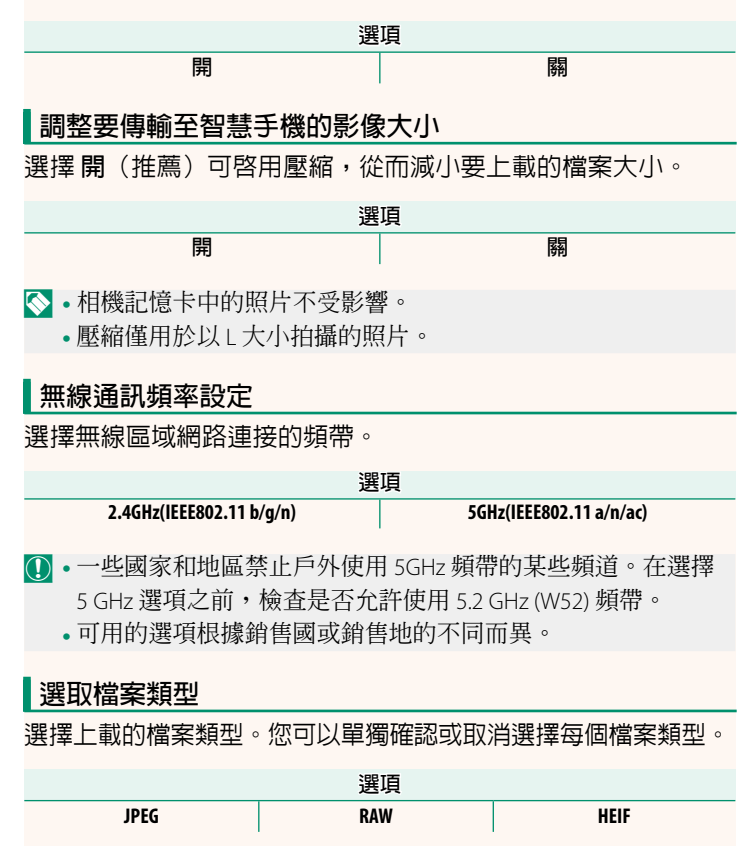

## **FUJIFILM**

#### **FUJIFILM Corporation**

7-3, AKASAKA 9-CHOME, MINATO-KU, TOKYO 107-0052, JAPAN

https://fujifilm-x.com

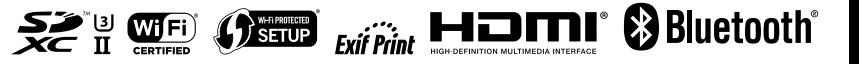